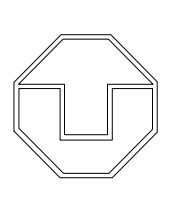

**TECHNISCHE UNIVERSITÄT DRESDEN** Fakultät Wirtschaftswissenschaften Lehrstuhl für VWL, insb. Internationale Monetäre Ökonomik **Prof. Dr. Stefan Eichler**

# **FAQ Online Klausuren am Lehrstuhl Internationale Monetäre Ökonomik**

Wichtige Hinweise für einen reibungslosen Klausurablauf:

- **Bitte betreten Sie unbedingt den Chat in BigBlueButton (BBB) vor der Klausur. Wir nutzen den Chat für allgemeine Ankündigungen und für den Fall, dass es gruppenübergreifende Probleme geben sollte.**
- Wir werden die Klausur einmal als Word-Dokument und einmal als PDF-Dokument zur Verfügung stellen. Die Klausuren sind komplett identisch. Sie können sich dann entscheiden, welches Format Sie besser bearbeiten können.
- Bearbeiten Sie zunächst die Aufgaben, die eine handschriftliche Lösung erfordern, damit Sie ausreichend Zeit für die Digitalisierung Ihrer Antworten haben.
- Denken Sie daran, die Klausur während Ihrer Bearbeitung zwischen-zu-speichern, damit Ihre Antworten nicht verloren gehen.
- Fügen Sie Fotos/Scans in das Dokument ein, da Sie am Ende nur ein Dokument hochladen sollen.

# **Q: Gibt es zusätzlich zu den 60 Minuten Bearbeitungszeit eine extra Zeit für den Upload?**

A: Nein, die 60 Minuten sind inklusive der Zeit für den Upload. Es gibt keine explizite Zeit für den Digitalisierungsschritt. Sie müssen sich also die Zeit entsprechend einteilen. Die Probeklausur diente Ihnen zur Übung des Ablaufs und Sie sollten entsprechend alle benötigten Tools öffnen/bereitlegen.

#### **Q: Werden in der Klausur die zu erreichenden Punkte an den Aufgaben stehen?**

A: Ja. Die Punkte zeigen Ihnen die Gewichtung und geben auch eine zeitliche Orientierung.

#### **Q: Wie kann ich mit den Aufsichtsführenden in Kontakt treten?**

A: Sie können an die Moderatoren im BBB-Chat private Direktnachrichten schreiben. Klicken Sie dazu auf den Namen und wählen Sie "private Direktnachricht" aus. Sie können keine Nachrichten in den öffentlichen Chat schreiben, da dieser ausschließlich für Ankündigungen der Moderatoren an die Lerngruppe dient.

# **Q: Ich habe technische Probleme in der Klausur, …**

# **Q1. ich kann die Klausur in OPAL Exam nicht finden.**

A1: Es kann ein paar Sekunden dauern, bis Sie die Klausur nach Beginn der Bearbeitungszeit sehen können, lassen Sie sich davon nicht verunsichern. Verlassen Sie notfalls die Seite kurz vollständig, indem Sie einen anderen Kursbaustein (z.B. Einschreibung) anklicken und gehen Sie anschließend wieder zur Klausur. Ein einfaches Aktualisieren der Webseite reicht meistens nicht aus.

### **Q2. ich kann die Klausur mit meiner Schreibsoftware nicht bearbeiten.**

A2: Testen Sie vorab ob Ihre Schreibsoftware auf dem aktuellsten Stand ist damit alle notwendigen Updates installiert sind. Laden Sie sich notfalls ein alternatives Programm runter (z.B. OpenOffice).

# **Q3. auch nach mehrmaligen Versuchen gelingt es mir nicht die Klausur in OPAL Exam hochzuladen.**

A3: Informieren Sie im BBB-Chat einen der Aufsichtsführenden (Gunda-Alexandra Detmers, Felix Handke oder Jantke de Boer) über das Problem und schicken Sie erst nach Aufforderung durch den Verantwortlichen die Klausur per E-Mail an die entsprechende Person. Dieser Weg der Abgabe sollte nicht den Normallfall darstellen und ist nur nach vorangegangener Absprache erlaubt.

# **Q4. mein Internet funktioniert nicht.**

A4: Die Verantwortung für die technische Infrastruktur liegt vollkommen bei Ihnen. Falls Sie wissen, dass Sie in der Vergangenheit Probleme mit dem Internet hatten, sollten Sie am Tag der Klausur dafür sorgen, dass Sie sich auf eine stabile Internetverbindung verlassen können. Dies ist in Räumlichkeiten der TU Dresden der Fall. Im Notfall sollte auch ein Hotspot Ihres Smartphones für den Upload Ihrer Klausur ausreichend sein.

# **Q: Falls es zu gruppenübergreifenden technischen Problemen kommen sollte, was passiert mit der Bearbeitungszeit?**

A: Bei technischen Problemen werden wir zunächst darüber im BBB-Chat informieren und anschließend die Bearbeitungszeit entsprechen verlängern.

# **Q: Kann ich die Klausur auch ein weiteres Mal hochladen, um z.B. sicherzustellen, dass meine Klausur rechtzeitig hochgeladen wurde, ich aber anschließend noch Änderungen vornehme?**

A: Ja, das können Sie machen. Es wird aber nicht möglich sein ein hochgeladenes Dokument zu löschen, das heißt wir werden dann immer den neusten Upload bewerten.

# **Q: Kann ich meine Klausur auch auf dem Tablet bearbeiten und als PDF-Dokument hochladen?**

A: Ja. Sollten Sie über ein entsprechendes Tool/einen Stift verfügen, können Sie so auch die handschriftlichen Aufgaben direkt im PDF machen, sodass ein Einfügen einer Bilddatei entfällt.

# **Q: Ich habe ein Linux Betriebssystem. Technisch komplexe Dokumente sind für mich schwer zu bearbeiten, insbesondere Textfelder sind häufig zu klein.**

A: Wir werden ausreichend große Textfelder vorgeben und Sie können notfalls auch eigene Textfelder einfügen.

#### **Q: Wo füge ich die Fotos/Scans meiner handschriftlichen Antworten ein?**

A: Bitte fügen Sie diese in das Word- oder PDF-Dokument ein, bspw. als jpg-Datei. Diese können einfach an das Ende vom Dokument gehangen werden. Laden Sie die Bilddateien nicht separat in OPAL Exam hoch.

# **Q: Ich kann mit meiner Schreibsoftware die Häkchen bei der Selbstständigkeitserklärung und der Prüfungsfähigkeit nicht setzen. Was soll ich tun?**

A: Schreiben Sie stattdessen "Ich stimme zu" unter die entsprechenden Absätze.

# **Q: Ich habe vergessen die Haken bei der Selbstständigkeitserklärung und der Prüfungsfähigkeit zu setzen. Wird meine Klausur dennoch gewertet?**

A: Wir werden Sie dann im Anschluss an die Klausur kontaktieren.

# **Q: Meinen Namen und meine Matrikelnummer konnte ich während der Probeklausuren nicht in das Textfeld schreiben. Was soll ich tun?**

A: Das ist kein Problem, schreiben Sie Namen und Matrikelnummer einfach an eine andere Stelle auf der ersten Seite des Dokuments.

#### **Q: Ich habe vergessen meinen Namen auf die Klausur zu schreiben.**

A: Das Bewertungstool in OPAL erlaubt uns dennoch nachzuvollziehen, zu wem diese Klausur gehört. Das Dokument ist mit Ihrem ZIH-Login verknüpft.

#### **Q: Muss ich das Dokument noch umbenennen?**

A: Nein, das Dokument muss nicht umbenannt werden.

#### **Q: Ich habe das Recht auf eine Schreibzeitverlängerung. Was soll ich tun?**

A: Bitte melden Sie dies umgehend an Frau Bluda [\(yvonne.bludau@tu-dresden.de\)](mailto:yvonne.bludau@tu-dresden.de) und Frau de Boer [\(jantke.de\\_boer@tu-dresden.de\)](mailto:jantke.de_boer@tu-dresden.de). Sie werden über den Ablauf dann individuell informiert.

### **Q: Wie erfahre ich, ob meine Klausur erfolgreich hochgeladen wurde?**

A: Es wird Ihnen in OPAL Exam eine automatische Abgabebestätigung per E-Mail geschickt, wenn Sie das Dokument, innerhalb der Bearbeitungszeit, unter "Lösung abgeben" hochgeladen haben. Dies kann aber ein paar Minuten dauern, aber Sie sollten unter "Lösungen abgeben" Ihre hochgeladene Datei sehen.

# **Q: Werde ich anschließend meine Note in OPAL unter den Bewertungen finden?**

A: Nein, wir nutzen OPAL Exam nur für den Upload der Klausuren aber nicht zur Bewertung. Ihre Note werden Sie wie gewohnt in HISQIS finden.

# **Q: Ich konnte mich während der Probeklausur aufgrund von Wartungsarbeiten nicht in OPAL Exam einloggen. Kann das auch während der finalen Klausur passieren?**

A: Nein, das sollte während der finalen Klausur nicht passieren, da bis dahin die Wartungsarbeiten abgeschlossen sein werden. Falls Sie dennoch eine Meldung darüber bekommen sollten, kontaktieren Sie umgehend die Verantwortlichen im BBB Chat und schicken Sie einen Screenshot der Meldung per E-Mail.

# **Q: Werden die Lösungen für die Probeklausur noch hochgeladen?**

A: Nein, da die Fragen 1:1 aus Vorlesung und Übung stammen.

#### **Checkliste:**

- $\checkmark$  Name und Matrikelnummer auf erste Seite der Klausur geschrieben
- $\checkmark$  Selbstständigkeitserklärung und Prüfungsfähigkeit versichert
- $\checkmark$  Notwendige Fotos/Scans in dieses Dokument eingefügt
- $\checkmark$  Bei technischen Problemen oder Fragen eine private Chatnachricht an die Moderatoren in BBB schreiben
- $\checkmark$  Klausur als ein Dokument in OPAL Exam in dem Kursbaustein "Online Prüfung" unter "Lösung abgeben" innerhalb der Bearbeitungszeit hochgeladen